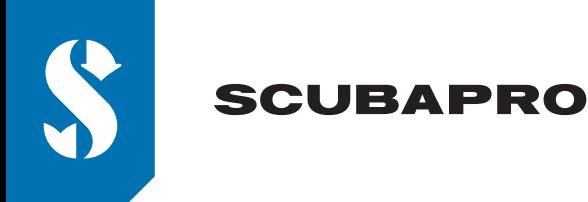

## G2C SOFTWARE UPDATE

At SCUBAPRO, we are constantly improving our product performance with software updates.

Please read the following instructions on how to update your G2C to the latest software.

## **Adding a new software file to the G2C unit**

- 1. Download the latest G2 software from scubapro.com to your PC/Mac
- 2. Plug in the blue part of the USB cable into the G2C and connect it with your PC or Mac.

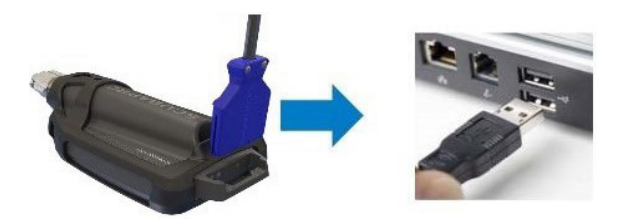

3. Once you see the charging mode, press the left button on your G2C to select the "DISK". **PLEASE NOTE:** A small window might pop up on your PC which recommends to scan and fix your G2C device. This could be a recognition problem but is nothing to worry about. Just follow the recommended steps shown on your PC.

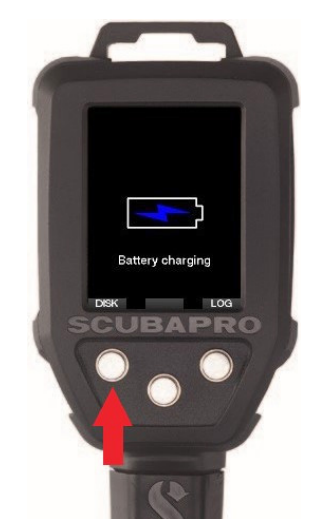

4. Open your File Explorer/Finder and select G2\_DISK (PC) or click on the G2 Disk icon on your desktop (Mac) (1.). Go to the sub folder "System" (2.), select all folders from the downloaded update bundle (ZIP file) and drag and drop them into the "System" sub folder of the G2 Disk  $(3.)$ .

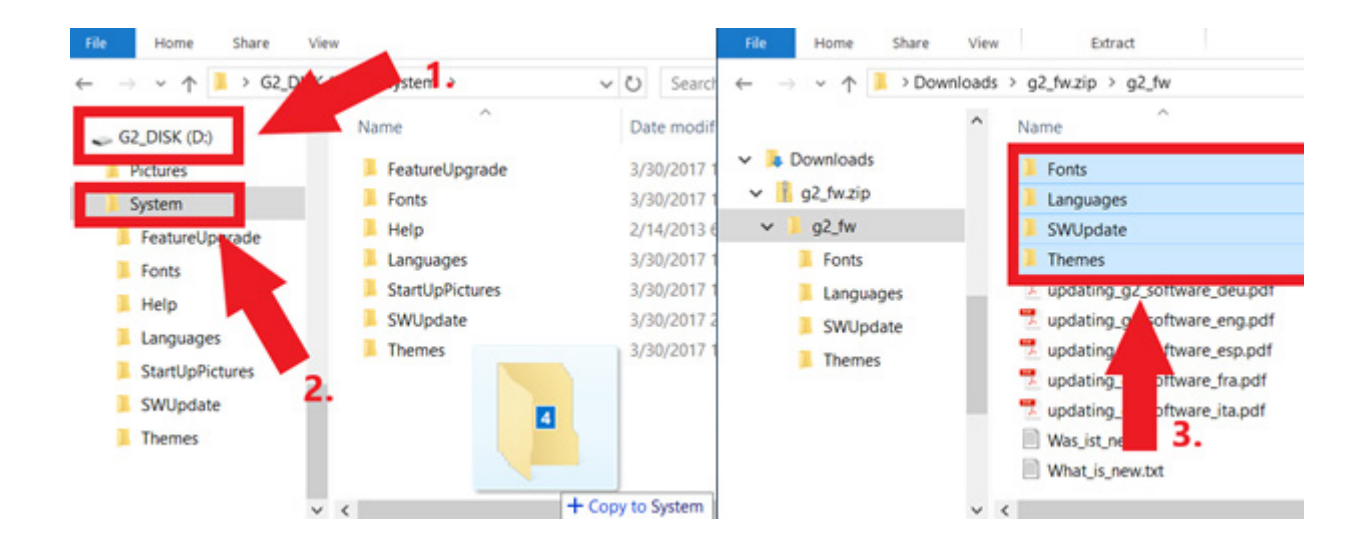

## **SCUBAPRO**

 $^{\prime}$ 5. Eject your G2C by clicking on the Safe Removal icon (  $\blacksquare$  ) in the notification area of the taskbar. Select G2C from the devices listed. When the notification stating that it's now safe to unplug or eject the device appears disconnect your G2C from your PC or Mac.

## **Installing new Software on the G2 unit**

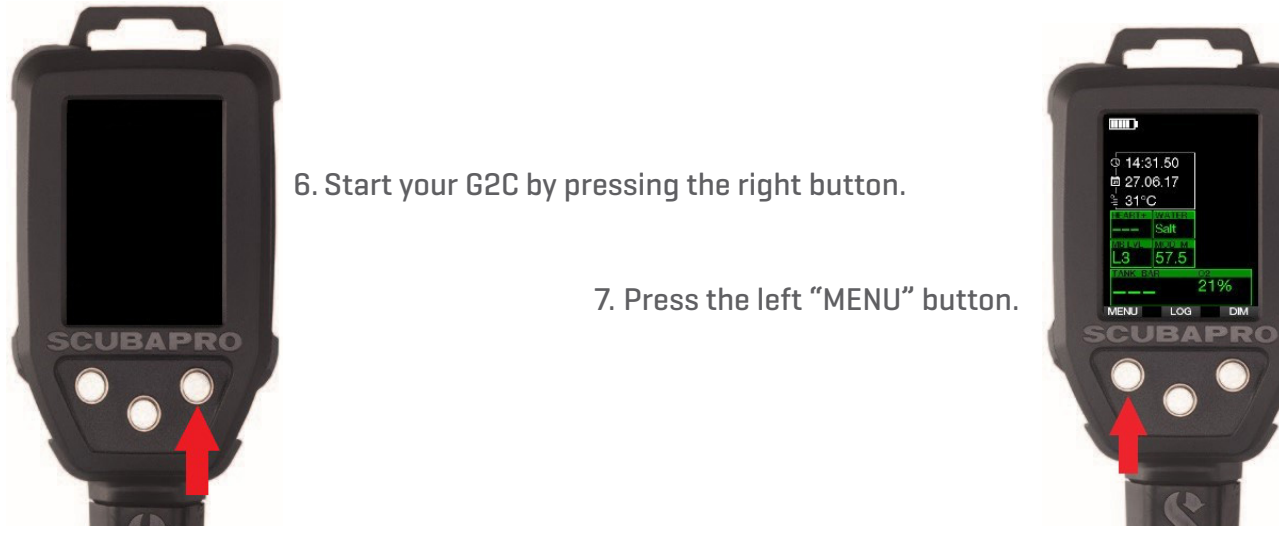

8. Press the left "Arrow Down" button until you reach "8. Other settings" and then press the right "ENTR" button to enter the menu.

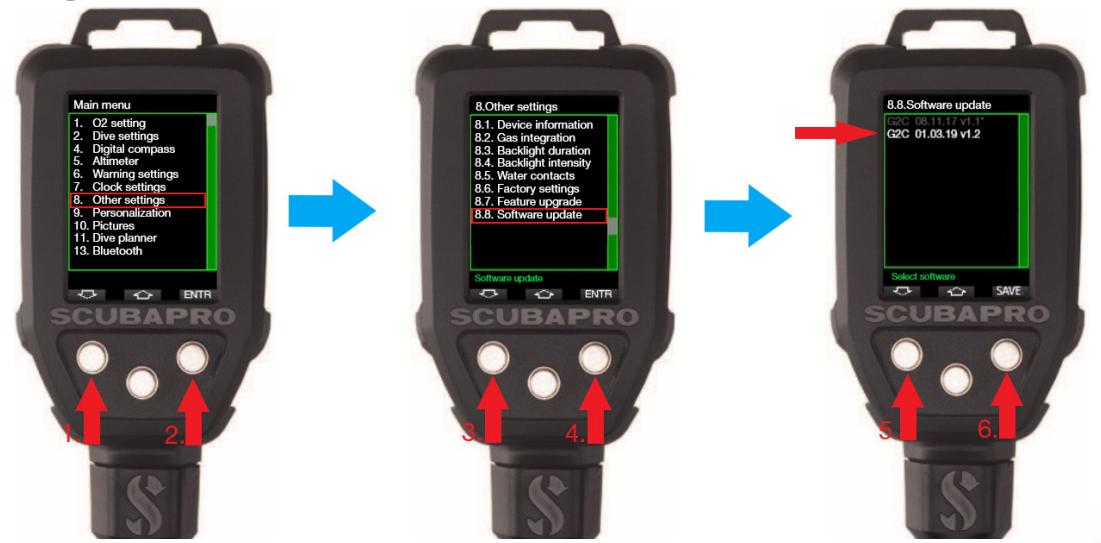

Repeat until you reach "8.8 Software update". Press the right button, choose the latest Software and save your changes by pressing the right button again. The Software currently installed on your G2C is marked by an asterix (\*).

9. The installation process of the new SW will begin. As soon as it has finished "SW Update Successful" will appear on the G2C screen. The software is now updated. Turn off the G2C by pressing the right button.

**Enjoy your updated G2C!**

SW Update Successful!

**CUBAPRO**